# CAROLINE HASLETT'S GUIDE TO USING GOOGLE CLASSROM

## **OPEN YOUR BROWSER**

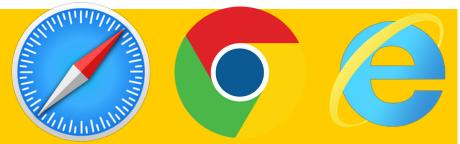

Open up your internet browser by clicking on the internet icon. (This could be Firefox, Google Chrome, Internet Explorer, safari etc., Google Chrome works the best.

## **SEARCH FOR CLASSROOM**

Type 'classroom' into your browser and click on the first link. Alternatively type the URL http://classroom.google.com

| E classroom.google.com — Classes |
|----------------------------------|
| Top Hit                          |
| 😫 Classes — classroom.google.com |
|                                  |

### LOGIN USING A CAROLINE HASLETT ACCOUNT

3

keynes.sch.uk

The children should use their online profile to login. This will be their username@carolinehaslett.milton-

The password is the same one you log into the computer at school with.

A username may be a first name, first name and surname initial or first name inital and surname,

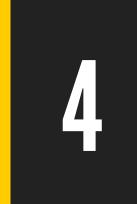

# **SELECT YOUR CLASS.**

Click on the child's virtual classroom. Documents can be loaded and uploaded from this area. Please adhere to the rules at the top of the page.

#### FOR ASSISTANCE WITH ANY ISSUES CONTACT

SCHOOLOFFICE@CAROLINEHASLETT.MILTON-KEYNES.SCH.UK

# CAROLINE HASLETT'S GUIDE TO USING GOOGLE CLASSROOM (HELPFUL SCREEN SHOTS.

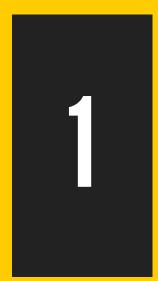

2

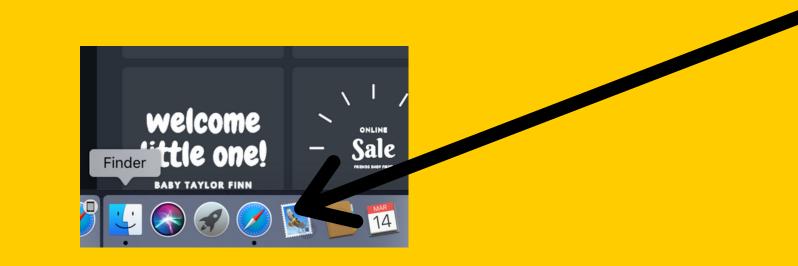

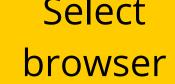

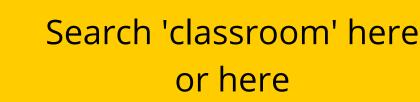

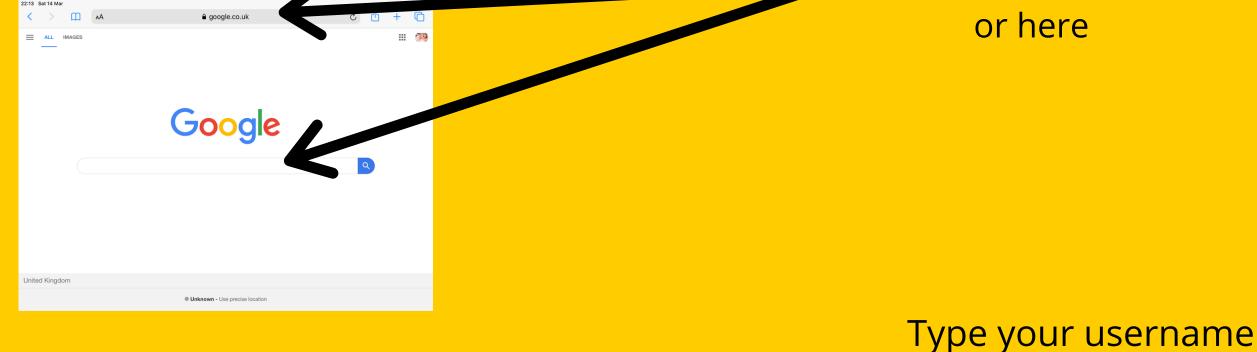

and password here.

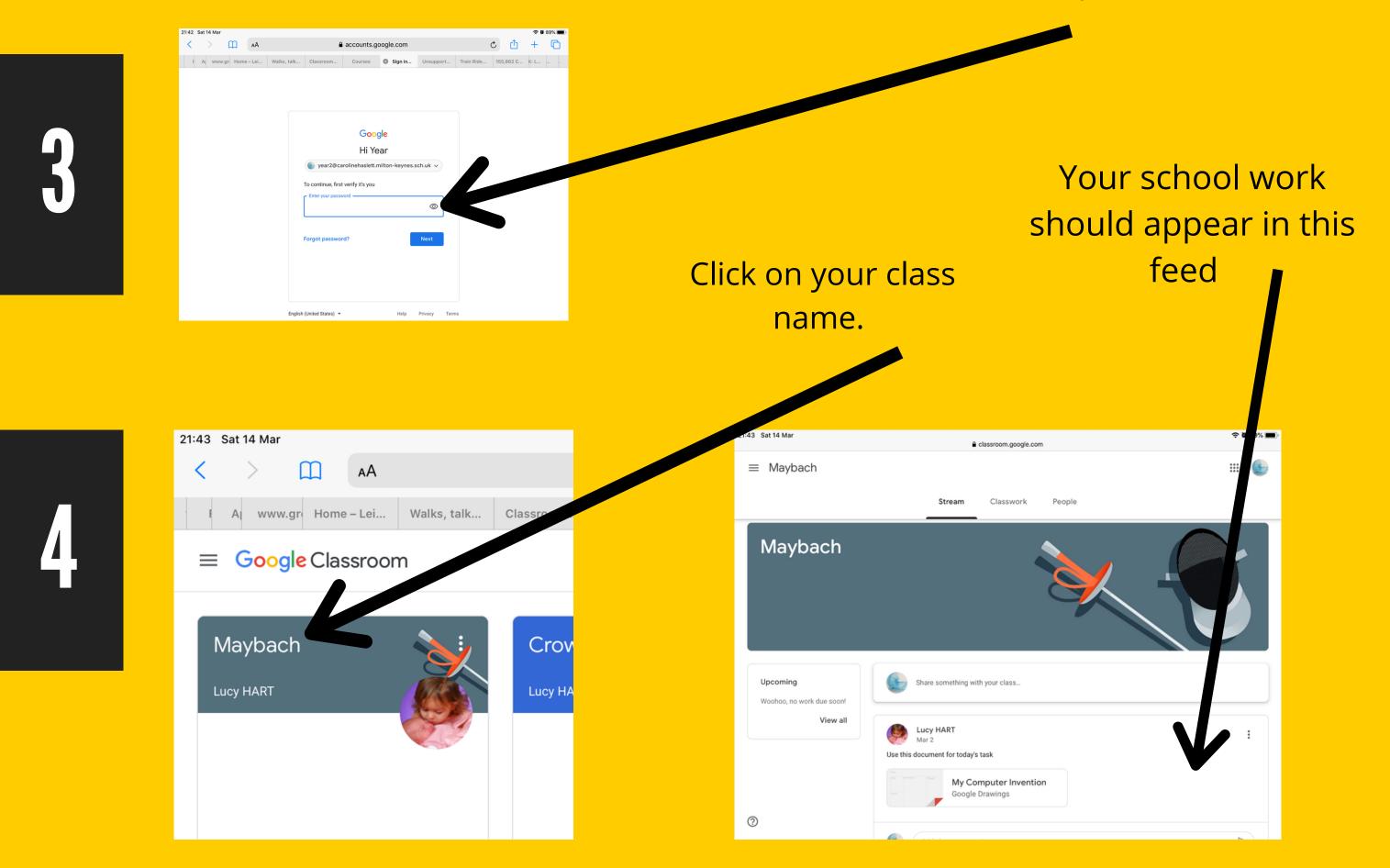